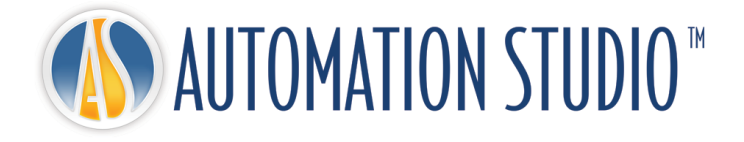

# Gestionnaire de licences Automation Studio™ Guide d'installation rapide

# **Table des matières**

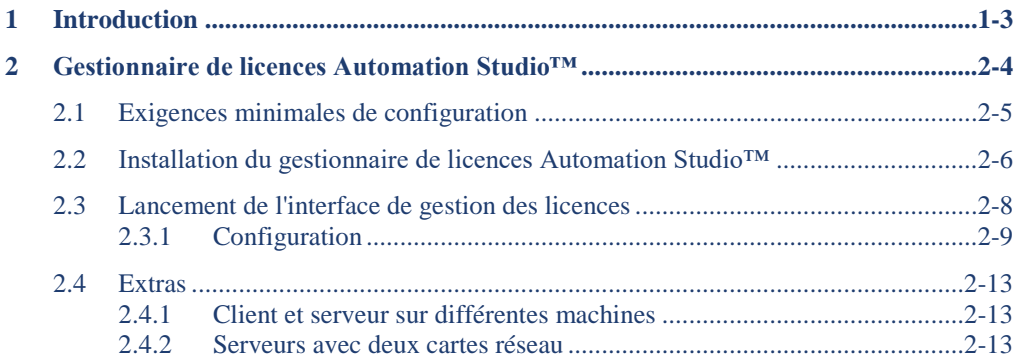

# <span id="page-2-0"></span>**1 Introduction**

Automation Studio™ est un logiciel en constante évolution qui vise à répondre toujours plus efficacement aux besoins grandissants de ses utilisateurs. Le *Guide d'installation et d'administration* ci-présent a pour objectif premier de vous assister dans l'installation du logiciel et de ses modules.

#### **Licences (réseau ou local)**

Afin de pouvoir démarrer, l'utilisateur d'Automation Studio™ doit impérativement acquérir une « licence ». Les informations concernant une (ou plusieurs) de vos licences sont stockées sur une clé de protection, et comprennent entre autres :

- La version d'Automation Studio™;
- L'édition d'Automation Studio™ (Professionnelle, Éducationnelle, Runtime ou Design):
- Les ateliers et modules disponibles;
- Le type de licence (locale ou réseau).

Pour une licence **locale, il faut que** la clé soit branchée directement sur le poste de travail où l'application Automation Studio™ va s'exécuter. Comme la licence ne peut être utilisée que par ce poste, on parle de licence « monoposte ».

Une licence **réseau** est programmée de façon à être partagée par plusieurs postes de travail. La clé est alors branchée sur une machine accessible à partir de ces postes, et sur laquelle s'exécute le Gestionnaire de licences.

Ce manuel décrit comment configurer Automation Studio™ selon que vous utilisez une licence locale ou réseau. Dans ce dernier cas, et si vous devez agir en tant qu'administrateur, vous apprendrez également comment installer les modules nécessaires à l'utilisation des licences réseau et comment les administrer.

# <span id="page-3-0"></span>**2 Gestionnaire de licences Automation Studio™**

Ce chapitre ne vous concerne pas si vous prévoyez de n'utiliser que des licences locales.

Vous apprendrez dans ce chapitre comment installer et démarrer les composantes essentielles à l'utilisation des licences réseau. Vous apprendrez également comment administrer les licences réseau depuis l'interface de gestion des licences.

 Pour plus d'informations, vous pouvez consulter la version complète du « Guide de l'utilisateur d'installation et d'administration » disponible au téléchargement sur la [Zone Client.](https://www.famictech.com/fr/Connexion-Famic-Technologies)

 L'accès au portail du Support Technique a récemment changé. Veuillez svp suivre les instructions suivantes :

- 1. Utilisez ce lien pour vous enregistrer sur la nouvelle Zone Client qui donne accès à davantage de contenu : [https://www.famictech.com/fr/Enregistrement;](https://www.famictech.com/fr/Enregistrement)
- 2. Lors de l'enregistrement, utilisez la même adresse email utilisée pour enregistrer votre produit. Si vous souhaitez y faire un changement, svp nous contacter;
- 3. Suivez le lien envoyé par email pour activer votre compte; en ce moment, vous devriez être connecté à votre compte.
- 4. Déconnectez et reconnectez de nouveau pour valider l'application des permissions d'accès;
- 5. Vous pouvez dorénavant accéder au portail de support en vous connectant d'abord à la « Zone Client »
- 6.

À PROPOS<sup>+</sup> NOS PRODUITS -NOS SERVICES \* SUPPORT CONTACTEZ-NOUS

ZONE CLIENT

à 6

#### *Figure 2-1 : Zone Client*

7. Cliquez ensuite sur « Web-portail du Support Technique » pour connecter automatiquement.

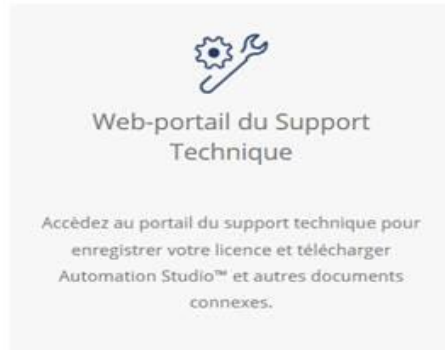

*Figure 2-2 : Zone Client*

## <span id="page-4-0"></span>**2.1 Exigences minimales de configuration**

Assurez-vous de respecter les exigences minimales de configuration :

 **Systèmes d'exploitation édition (32 bits ou 64 bits)** : Windows 10 (version <sup>1607</sup>– Build 14393, date de sortie Août 2016), 11 ou Windows Server 2016 (version 1607 – Build 14393, date de sortie Octobre 2016), 2019 et 2022.

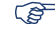

**Protocol :** TCP/IP.

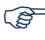

**CET Disque dur :** 1 GB d'espace libre.

Port USB nécessaire afin de connecter la clé de protection

## <span id="page-5-0"></span>**2.2 Installation du gestionnaire de licences Automation Studio™**

Cette section détaille le processus d'installation d'un gestionnaire de licences, dans le cas où votre organisme souhaite héberger lui-même un serveur.

Si la machine qui héberge votre serveur appartient plutôt à une tierce partie, vous pouvez passer à la section [2.3](#page-7-0) [Lancement de l'interface de gestion des licences.](#page-7-0)

Ce document suppose que la version requise a été téléchargée et que le fichier zip a été décompressé.

**Pour installer l'application, l'utilisateur doit disposer de droits d'administrateur.**

Pour démarrer l'installation, exécutez le fichier "install.exe" qui se trouve dans le dossier ASNETLM 9.0.0.XX.

Sélectionnez la langue et cliquez sur "Suivant";

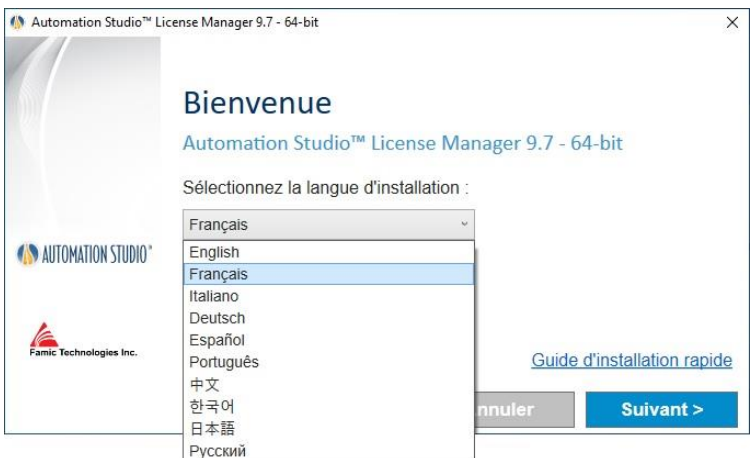

*Figure 2-3 : Menu d'installation, section « Administrateur »*

Lisez le contrat de licence. Cliquez sur "J'accepte…", puis cliquez sur "Suivant". Cette fenêtre sera affichée:

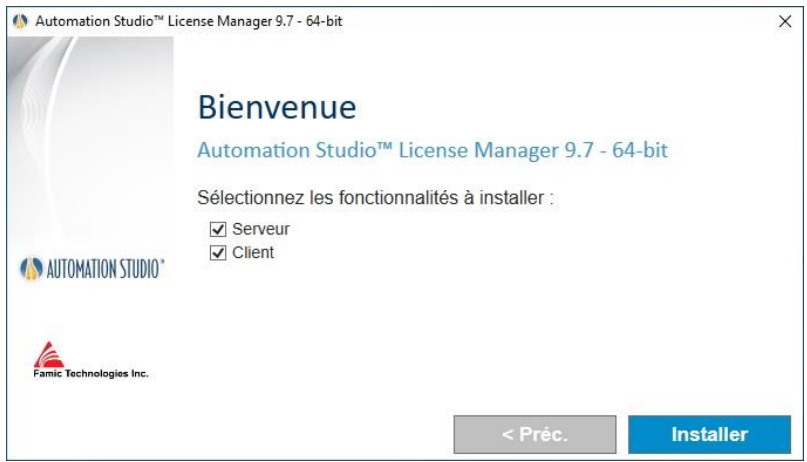

*Figure 2-4 : Installation du gestionnaire de licences Automation Studio™* 

<span id="page-6-0"></span>Si vous prévoyez de gérer les licences à partir du même poste où le service « Server » est installé, sélectionnez les deux cases à cocher « Server » et « Client » et cliquez sur "Installer" et suivez l'assistant pour installer.

Si vous envisagez de gérer les licences à partir d'un autre ordinateur, en utilisant l'accès à distance, veuillez-vous reporter à la section [2.4.1](#page-12-1) [Client et serveur sur différentes machines](#page-12-1)

## <span id="page-7-0"></span>**2.3 Lancement de l'interface de gestion des licences**

Avant de lancer l'interface de gestion, vous devez vous assurer que :

- Les clés qui contiennent vos licences sont bien connectées sur les ports USB de l'ordinateur où le gestionnaire de licences d'Automation Studio™;
- Le gestionnaire de licences est démarré.

 Si la machine sur laquelle est installée l'interface de gestion possède un pare-feu, assurez-vous que celui-ci permet la communication avec le gestionnaire de licences Automation Studio™. La communication se fait par les ports 8095.

Une fois l'interface de gestion installée, elle peut être démarrée en double-cliquant sur le raccourci « Automation Studio License Management » qui a été créé sous « Démarrer »  $\rightarrow$ « Programmes »  $\rightarrow$  « Automation Studio™ License Manager » :

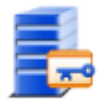

*Figure 2-5 : Icône « Automation Studio™ License Management »*

La boîte de dialogue « Authentification » qui s'affiche vous permet de saisir votre nom et votre mot de passe d'administrateur :

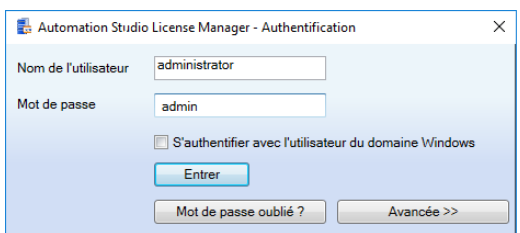

*Figure 2-6 : Boîte de dialogue « Authentification » de l'interface de gestion des licences*

 L'interface ne s'ouvre qu'avec un compte utilisateur qui a été désigné, dans le gestionnaire de licences Automation Studio™, comme administrateur. Un utilisateur appelé « **administrator** » est initialement créé à cette fin, avec le mot de passe **admin**.

La fenêtre de l'interface de gestion comporte une barre d'outils latérale à gauche (*[Figure](#page-8-1)  2-7 [: Barre latérale de l'interface de gestion, deux groupes développés](#page-8-1)*), qui vous permet de sélectionner les éléments à visualiser dans la partie principale de la fenêtre. L'information affichée dans cette partie évoluera en fonction de l'action en cours.

La barre latérale se divise en deux groupes : le groupe « Gestionnaire de licences Automation Studio™ », et le groupe « Administration ». Un clic sur le titre d'un de ces groupes vous permet d'en développer le contenu.

Enfin, vous pouvez cacher la barre latérale en cliquant sur la punaise affichée dans l'entête de la barre : un bouton « Menu » remplace alors la barre latérale. Pour retrouver la barre, vous devez simplement glisser le pointeur de la souris sur le bouton.

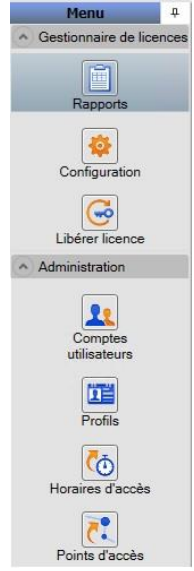

*Figure 2-7 : Barre latérale de l'interface de gestion, deux groupes développés*

## <span id="page-8-1"></span><span id="page-8-0"></span>**2.3.1 Configuration**

Vous pouvez accéder à l'écran « Configuration » en cliquant sur l'icône dans la barre latérale de l'interface de gestion (sous le groupe « Gestionnaire de licences Automation Studio™ »).

L'écran « Configuration » vous permet de définir les licences réseau qui ont été achetées par

votre organisme. Vous pouvez aussi supprimer ici des licences, et procéder à leur mise à jour.

#### *Définition d'une nouvelle licence*

Pour créer une nouvelle licence, cliquez sur le bouton  $\bullet$  dans la partie supérieure de la liste. Vous pouvez également faire un clic droit dans la liste, et choisir la commande « Ajouter » dans le menu contextuel qui apparaît.

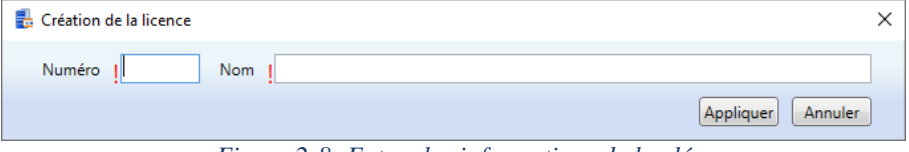

*Figure 2-8: Entrez les informations de la clé*

Vous devez alors remplir les champs « Numéro » et « Nom » qui sont créés. Vous êtes libre de saisir l'information qui vous convient dans le champ « Nom ». Les numéros de vos licences vous sont fournis au moment où vous faites l'acquisition de la licence et ils correspondent au nombre à 5 chiffres de votre clé de protection.

Appuyez sur le bouton "Appliquer".

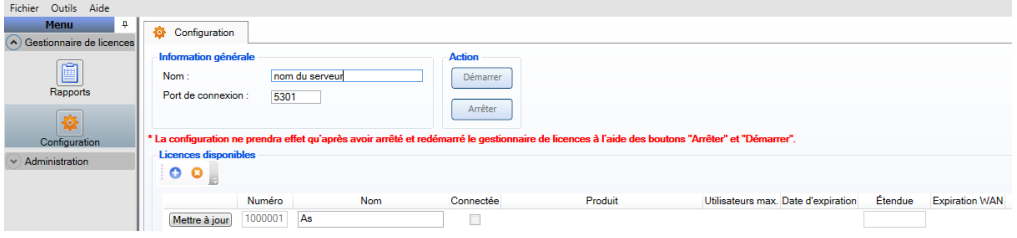

*Figure 2-9: Entrez les informations de la clé*

<span id="page-9-0"></span>Un message en rouge apparaît demandant de redémarrer le gestionnaire de licences. Cliquez sur les boutons "Arrêter", puis sur "Démarrer".

#### *Accorder une licence aux profils*

Avant de connecter à partir du client Automation Studio, la licence doit être accordée.

Sélectionnez le groupe « Administration », « Profils » et double-cliquez sur le seul profil existant « Tous les utilisateurs ».

En haut à droite sous « Licence(s) », sélectionnez l'option « Accordé », puis « Appliquer ».

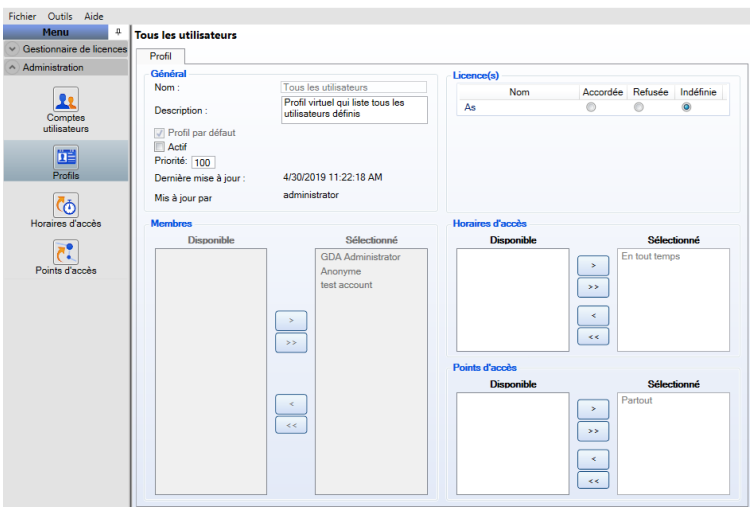

Cela devrait compléter la configuration de la licence réseau.

*Figure 2-10: License "Profiles" Screen*

#### *Mise à jour d'une licence réseau*

Vous pouvez mettre à jour n'importe laquelle de vos licences réseau si vous voulez :

- Augmenter la capacité de cette licence;
- Mettre la licence à niveau pour une nouvelle version d'Automation Studio™;
- Ajouter des ateliers et / ou modules à la licence.

Pour mettre à jour une licence, vous devez d'abord communiquer avec *Famic Technologies Inc.* à l'adresse [production@famictech.com](mailto:production@famictech.com) pour obtenir les codes de programmation nécessaires.

En souscrivant à un plan de maintenance annuel, vous recevez automatiquement des codes de mises à jour pour vos licences à la sortie d'une nouvelle version.

Une fois les codes de programmation obtenus, vous devez activer la commande « Mise à jour » (voir [Figure 2-9: Entrez les informations de la clé\)](#page-9-0) pour mettre la licence à jour (cette commande se trouve à gauche du numéro de la licence).

Cette commande affiche la boîte de dialogue de « Mise à jour de la licence » :

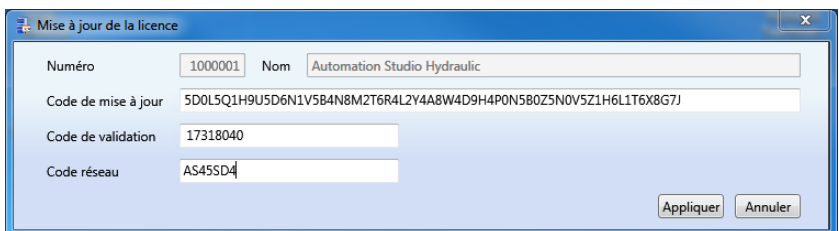

*Figure 2-11 : Boîte de dialogue « Mise à jour de la licence »*

<span id="page-11-0"></span> Les codes inscrits à la *Figure 2-11 : Boîte de dialogue « [Mise à jour de la licence](#page-11-0) »* sont fournis à titre d'exemple seulement. Utilisez les codes qui vous ont été envoyés par *Famic Technologies Inc.* pour votre licence.

Ne saisissez pas les codes au clavier, il est préférable de les copier-coller dans leur champ respectif.

Si vous ne possédez de « Code réseau », il est possible que ces codes soient destinés à une licence monoposte. Avant de continuer, vérifiez le type de votre clé.

## <span id="page-12-0"></span>**2.4 Extras**

### <span id="page-12-1"></span>**2.4.1 Client et serveur sur différentes machines**

Si vous prévoyez d'installer l'interface de gestion des licences (CLIENT) sur une machine différente que celle du gestionnaire de licences (SERVER), choisissez uniquement « Server » puis, cliquez sur « Suivant » (voir *Figure 2-4 [: Installation du gestionnaire](#page-6-0) de licences*).

Dans ce cas, vous devez modifier un fichier de configuration afin de vous assurer d'avoir accès à l'écran « Configuration » (voir section *[2.3.1](#page-8-0) [Configuration](#page-8-0)*) :

- 1. Ouvrez le fichier « *ASNETLMPref.config* » », avec l'éditeur de texte de votre choix (ex. : Notepad ou Wordpad). Vous trouverez le fichier dans : "*C:\ProgramData\Famic Technologies\Automation Studio Network License Manager*".
- Dans Windows 7 et Windows Server 2008, le fichier se trouve dans : « *C:\ProgramData\Famic Technologies\Automation Studio Network License Manager* »;
- 2. Allez à la quatrième ligne du fichier : **<add key="ConfAccesslpList" value="127.0.0.1;::1"/>**
- 3. Modifiez cette ligne avec l'une des façons suivantes :
- Pour accéder au gestionnaire de licences Automation Studio™ depuis une interface de gestion située sur une machine donnée : **<add key="ConfAccesslpList" value="127.0.0.1;***[IP]***;::1"/>** (remplacez [IP] par l'adresse IP de la machine où se trouve l'interface) ;
- Pour accéder au gestionnaire de licences Automation Studio™ depuis une interface de gestion située sur n'importe quelle machine du réseau, mettre le signe \* tel qu'indiqué ici :

**<add key="ConfAccesslpList" value="127.0.0.1;**\***;::1"/>**

4. Sauvegardez le fichier de configuration avec les modifications.

## <span id="page-12-2"></span>**2.4.2 Serveurs avec deux cartes réseau**

Si votre serveur possède deux cartes Ethernet ou plus, vous pouvez choisir celle devant être utilisée par le gestionnaire de licence. Pour ce faire, ouvrez le fichier « ASNETLM.config.xml» (localisé dans *C:\ProgramData\Famic Technologies\Automation Studio Network License*  *Manager*) avec un éditeur de texte (par exemple, un notepad). Puis ajoutez à la fin de la ligne *EthernetAdapter="adresse IP"*.

 Entrez l'adresse IP de la carte Ethernet que vous voulez utiliser. La ligne devrait présenter la configuration montrée dans l'exemple et l'image qui suivent :

#### *<ASLService name="servername" ServiceDefaultPort="5301" EthernetAdapter="192.168.0.4">*

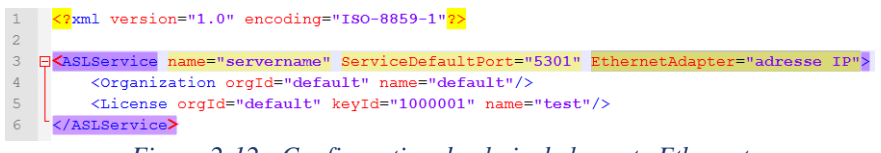

*Figure 2-12 : Configuration du choix de la carte Ethernet*